# 平板-离线

切换到"系统运维"界面,找到快捷菜单 系统选项, 就上、"系统选项"界面,在 移动端 下对离线 进行设置,如图:

平板的离线功能是指在线时将报表数据下载到平板的内存中,以保证离线时,用户仍能访问这些数据。

注: 目前只有"电子表格"和"页面"这两种报表资源类型支持离线功能。

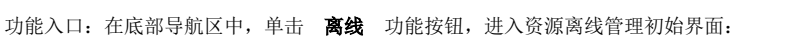

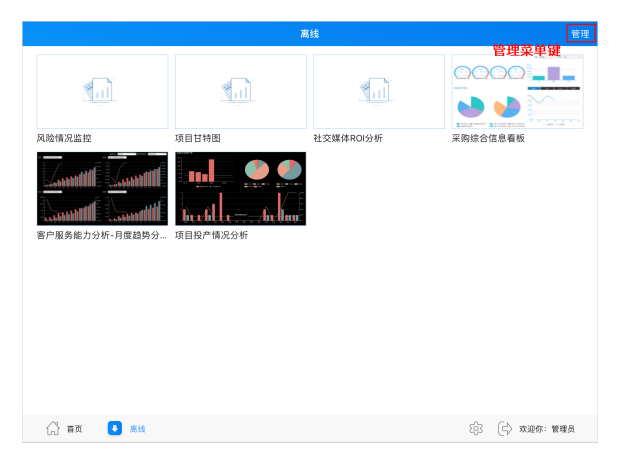

该界面右上角的 管理 菜单,用于显示操作菜单,且所有报表资源左上角显示圆形勾选框,如下图所 示:

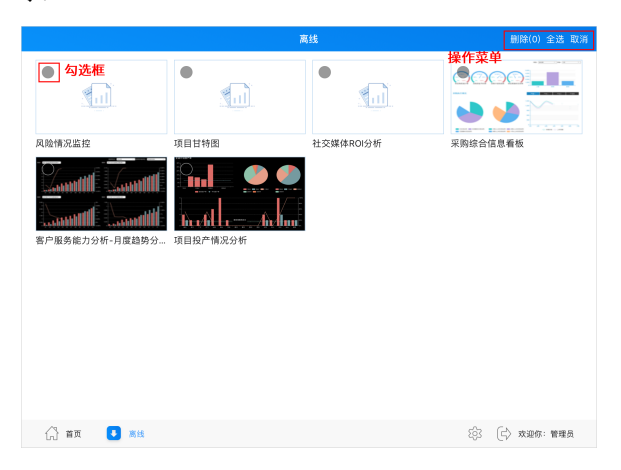

该界面支持如下操作:

- 勾选报表:在勾选框中点击勾选即可。
- 勾选所有报表: 单击操作菜单中的 全选,该界面所有报表资源都被勾选上。
- 删除所选报表: 勾选报表后,单击操作菜单中的 删除,弹出确认信息框,确认删除后即可。
- 取消:用于返回离线管理初始界面。
- 报表浏览:单击任意报表缩略图,进入该报表浏览及操作界面。详情请参见 [平板-报表浏览](https://wiki.smartbi.com.cn/pages/viewpage.action?pageId=44500579) 章 节。

### <span id="page-0-0"></span>离线入口及状态

离线设置入口及状态说明如下:

设置入口 しょうしょう しょうしょう しょうしょう しょうしょう しょうしょう しょうしょう しょうしゅん しょうしょう

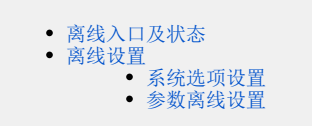

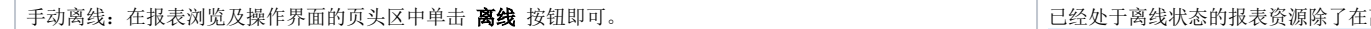

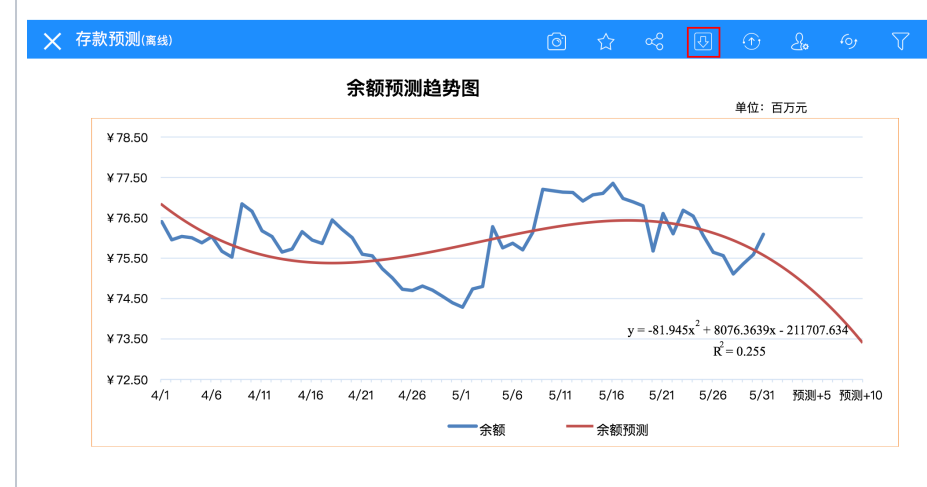

演示功能: 通过Excel图形添加趋势预测线实现。 这里使用的是多项式函数拟合。

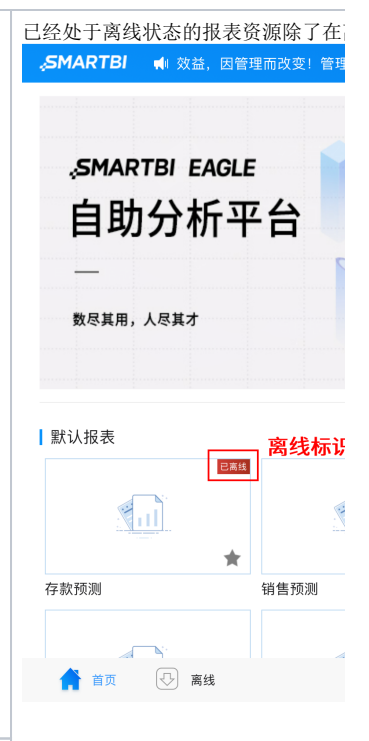

自动下载离线包: 通过在PC端设置"资源导出"的计划任务实现自动离线。详情请参见 [资源离线](https://wiki.smartbi.com.cn/pages/viewpage.action?pageId=44499338) 章节。 注:该离线方式必须在定义好"资源离线"计划的前提下,在平板端的"服务器设置"中勾选"自动下载离线包" 设置项:

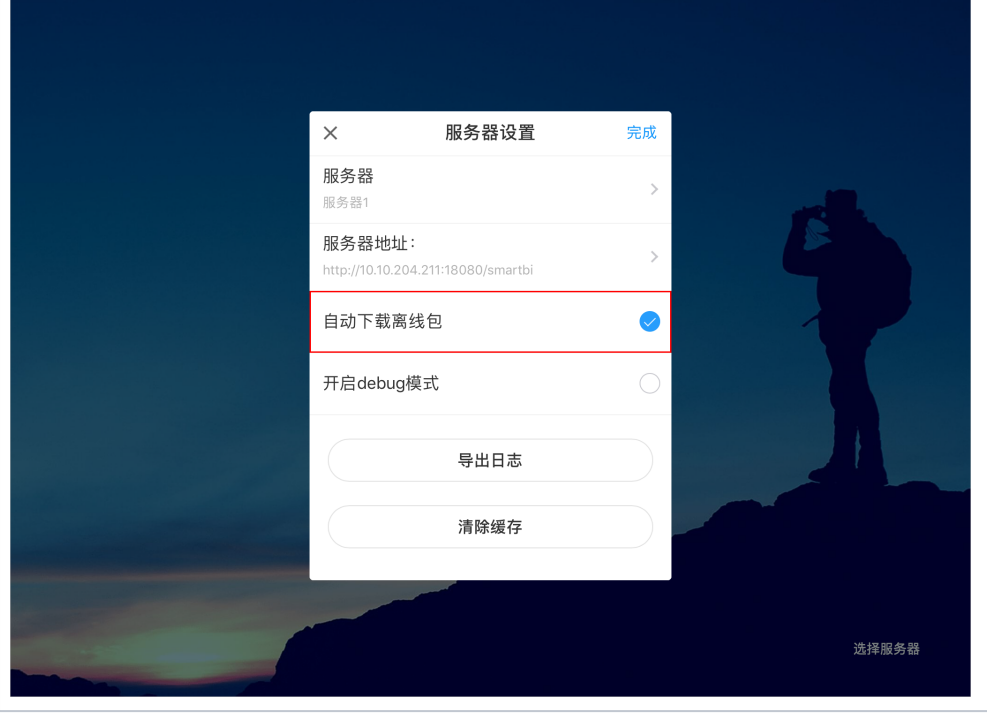

#### <span id="page-1-0"></span>离线设置

离线设置主要是对资源离线在参数和数据量上的预设置。

#### <span id="page-1-1"></span>系统选项设置

系统支持PC端对离线资源的资源大小进行限制,包括:参数枚举最大数量、最大翻页数量。

切换到"系统运维"界面,找到快捷菜单 系统选项 ,进入"系统选项"界面,在 移动端 下对离线进行设置,如图:

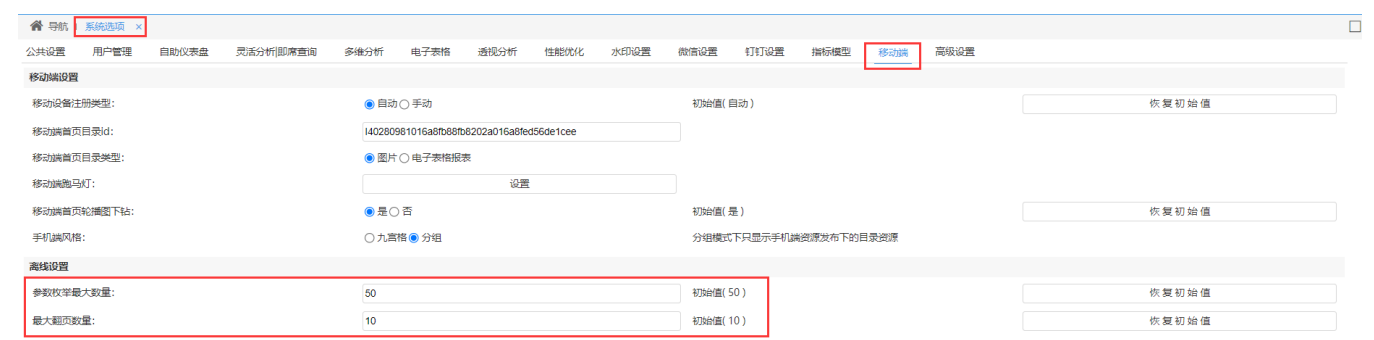

保存(S) 关闭(C)

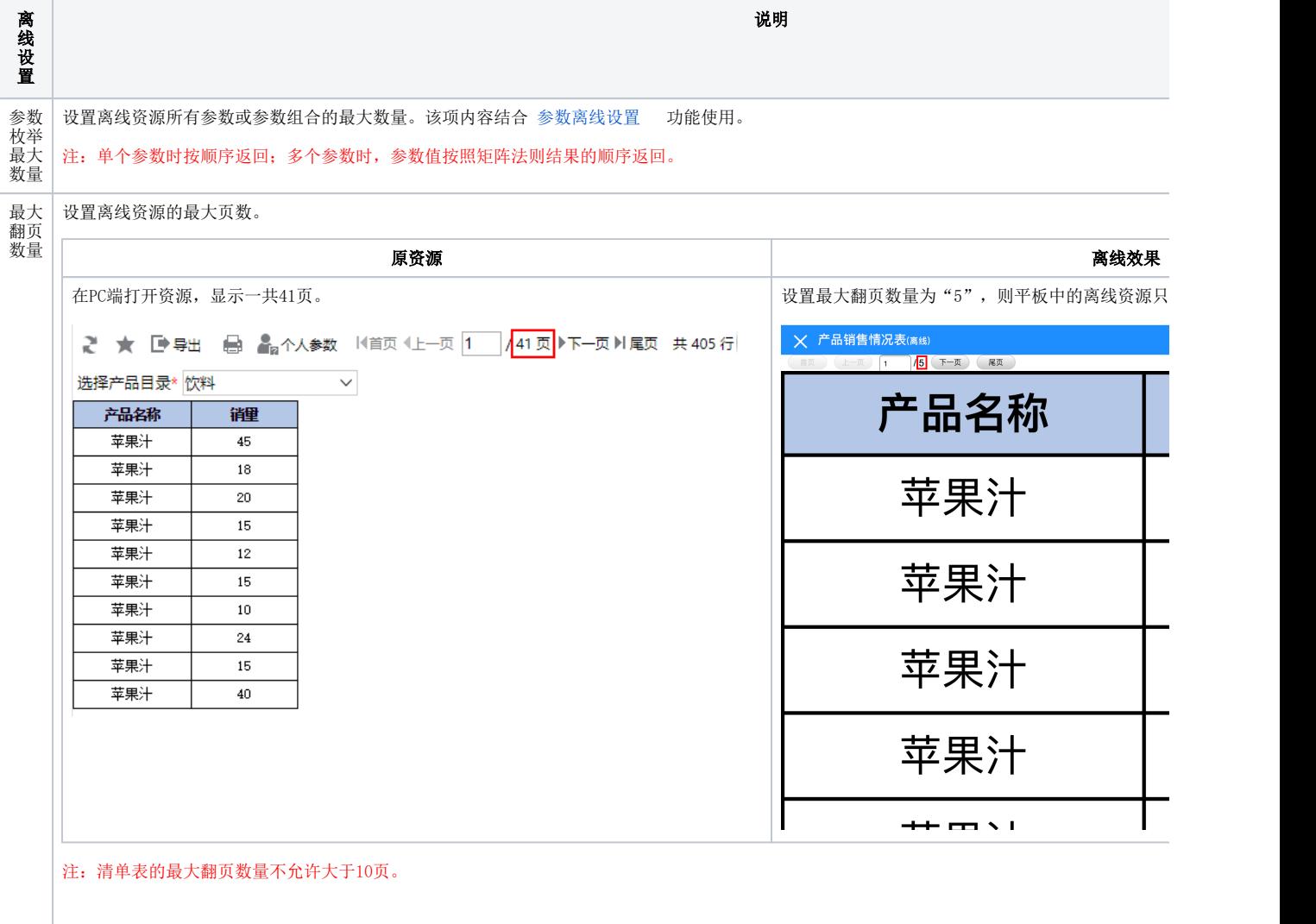

<span id="page-2-0"></span>参数离线设置

## 资源离线的参数设置入口: 在PC端, 选中资源, 在其更多操作 中选择 离线设置, 如下图所示:

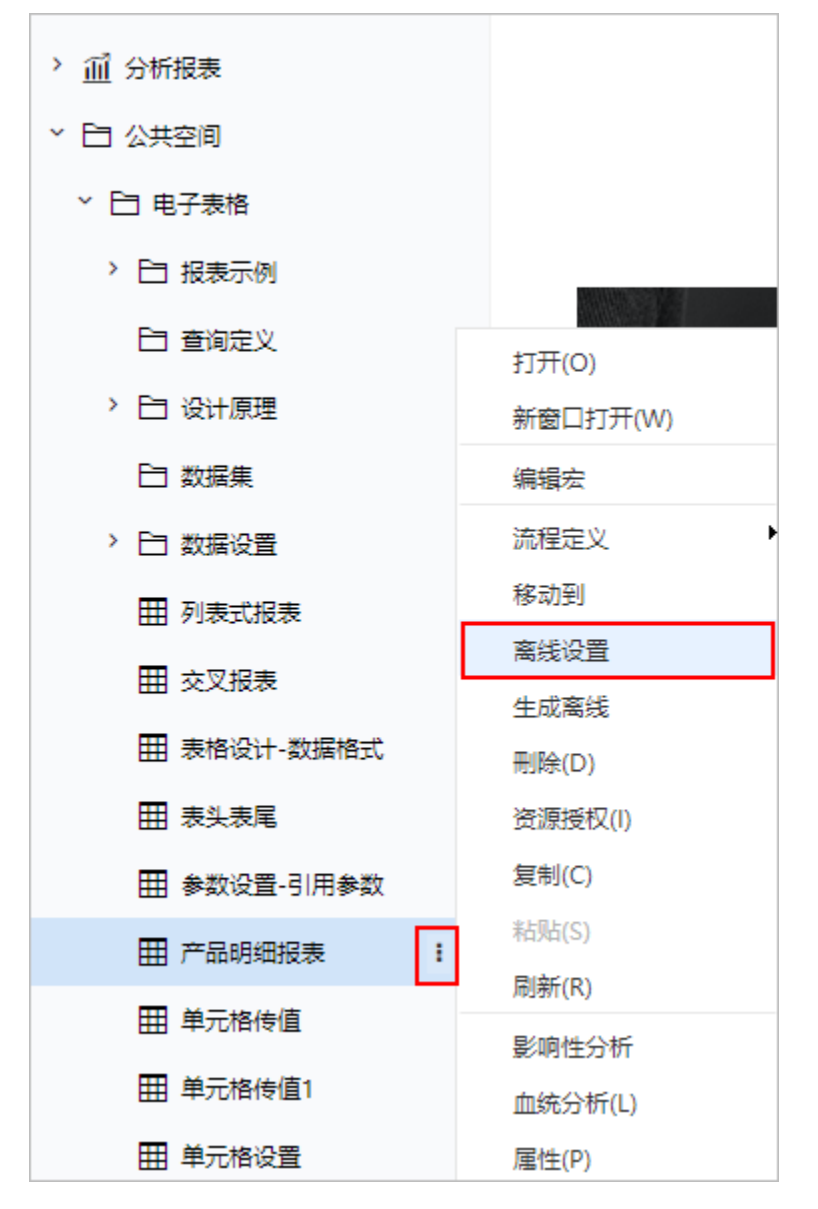

进入"离线设置"界面,界面分为"参数列表"和"取值范围"两部分,如图:

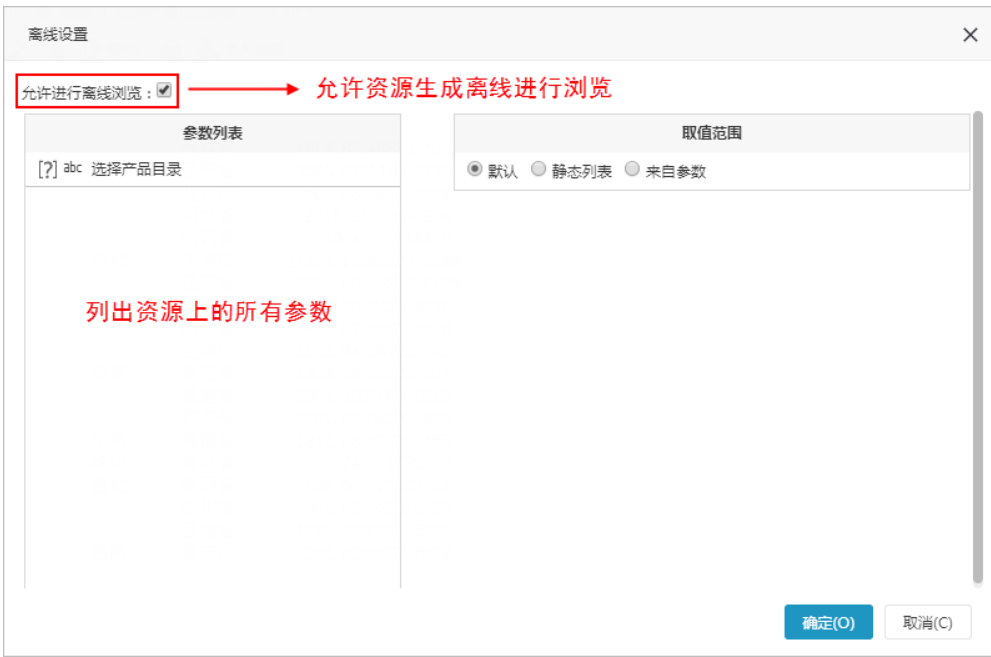

该处的设置项与 [离线资源-报表设置](http://wiki.smartbi.com.cn:18081/pages/viewpage.action?pageId=44499338#id-%E8%B5%84%E6%BA%90%E7%A6%BB%E7%BA%BF-%E6%8A%A5%E8%A1%A8%E8%AE%BE%E7%BD%AE) 相同。

取值范围结合离线效果情况如下:

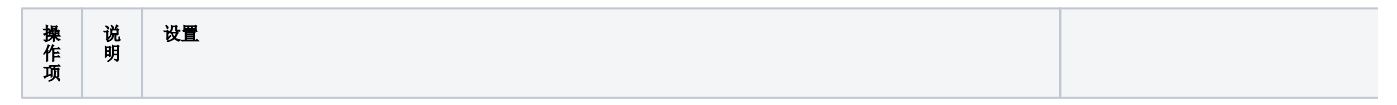

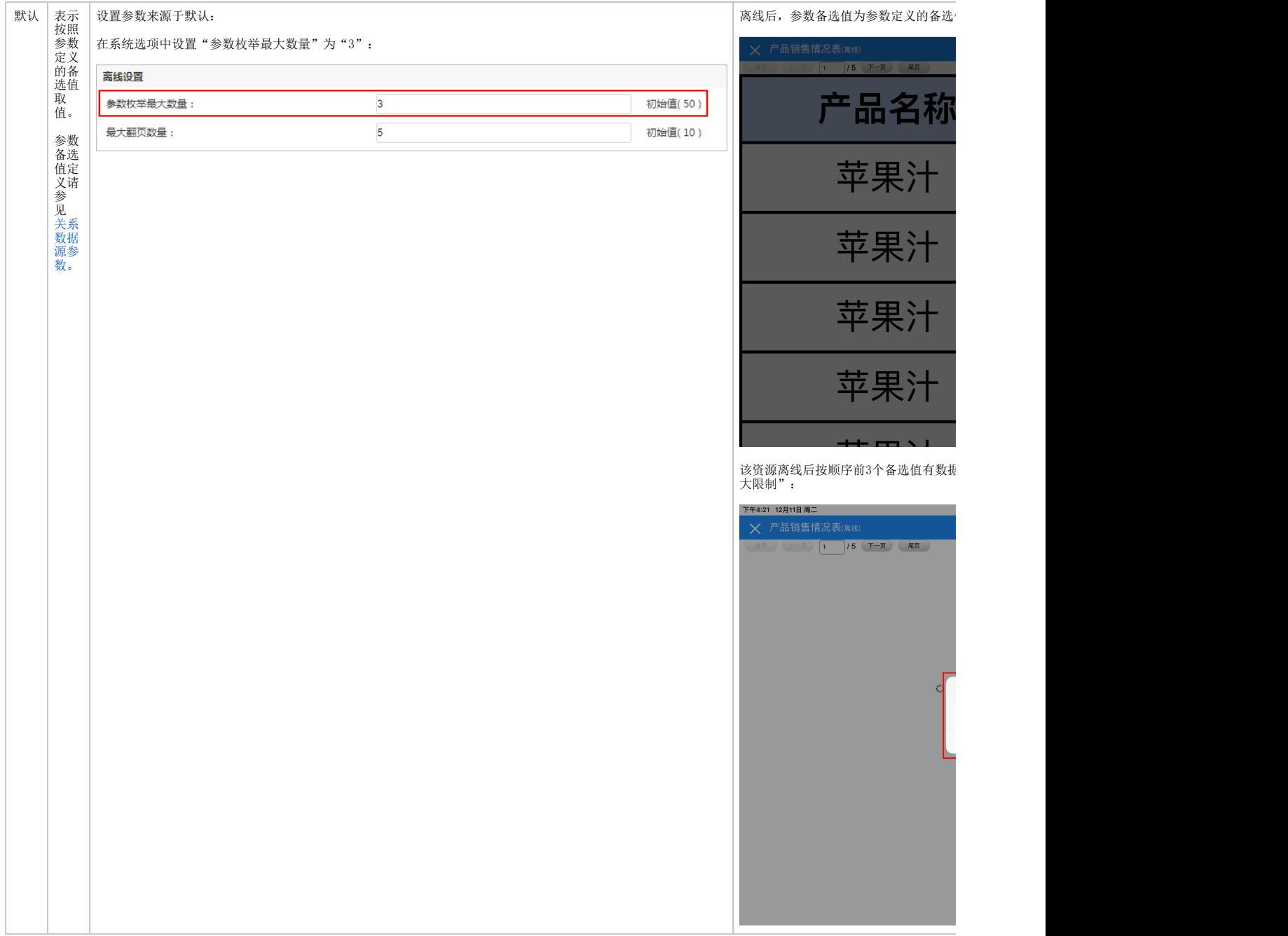

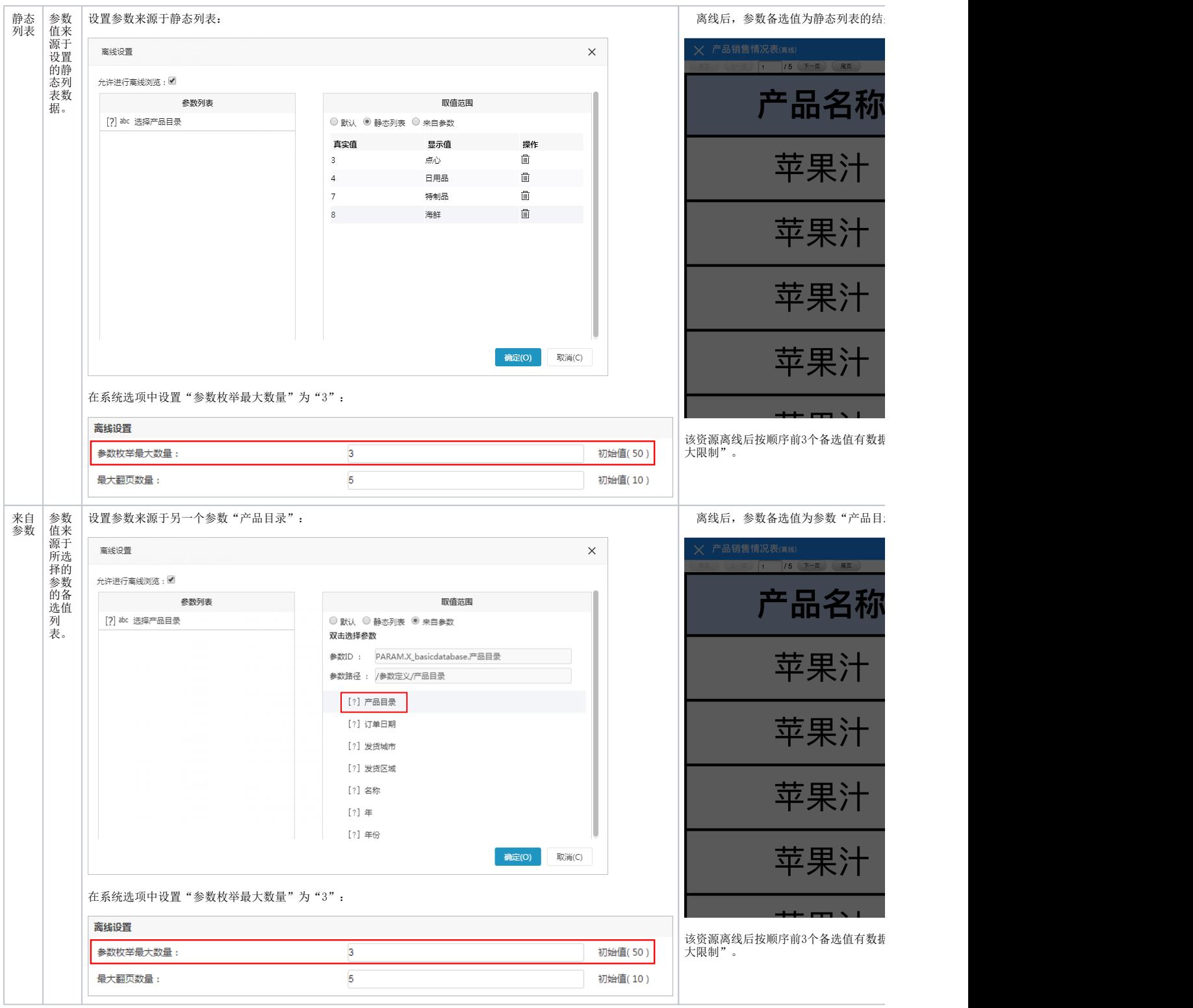